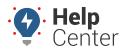

Link: https://help.gpsinsight.com/docs/about-the-admin-page/ Last Updated: February 7th, 2023

The Admin page allows you to view and manage your account users, vehicle groups, and landmark groups quickly and easily.

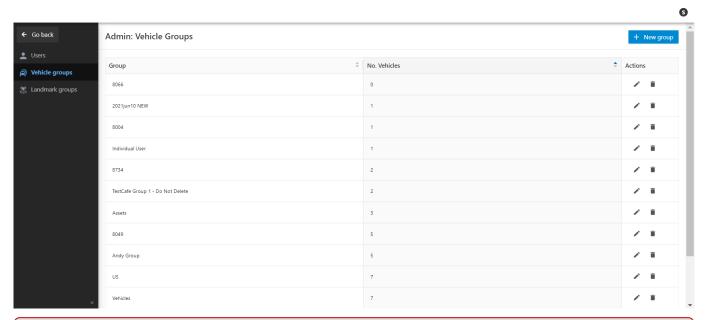

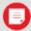

**Note.** To view this page, you must have Manage permissions (Manage User, Vehicle Groups, and Landmark Groups).

### **Managing Users**

The Users page allows you to add users, manage existing users, and shows a list of your account users providing the following information in sortable (ascending/descending) columns:

- Username
- First name
- Last name
- Time zone
- Email
- Vehicle Groups

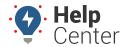

Link: https://help.gpsinsight.com/docs/about-the-admin-page/ Last Updated: February 7th, 2023

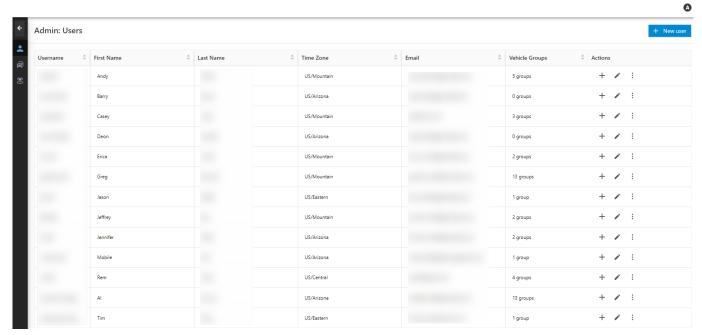

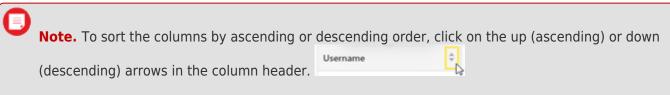

#### **Adding a New User**

From the Users page, you can add a new user.

#### To add a new user:

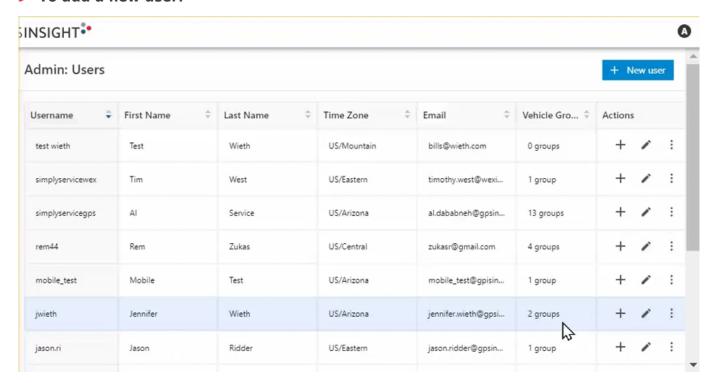

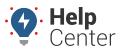

Link: https://help.gpsinsight.com/docs/about-the-admin-page/ Last Updated: February 7th, 2023

| 1. From the Users page, click + <b>New user</b> .                                                                                                    |
|----------------------------------------------------------------------------------------------------|
| The New User card appears.                                                                                                    |
| 2. Enter the following information:                                                                                                    |
| • Username*                                                                                                    |
| • Email*                                                                                                    |
| • First Name*                                                                                                    |
| • Last Name*                                                                                                    |
| • Phone                                                                                                    |
| • Address                                                                                                    |
| • City                                                                                                    |
| State (Use the drop-down to select)                                                                                                    |
| • Zip                                                                                                    |
| Country (Use the drop-down to select)                                                                                                    |
| Timezone                                                                                                    |
| <ul> <li>Use the check boxes to select Users &amp; Vehicles permissions (if applicable): Vehicle Admin (Edit<br/>vehicle properties and assign vehicle groups) or User (Full permission to edit all users on the<br/>account)</li> </ul>                  |
| Note. If you have the Driver Management Add-on enabled for your account, you can select Driver permissions for a user: None, View drivers, Assign and un-assign drivers to vehicles, Full driver admin permissions (View, assign, and un-assign drivers). |

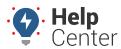

Link: https://help.gpsinsight.com/docs/about-the-admin-page/ Last Updated: February 7th, 2023

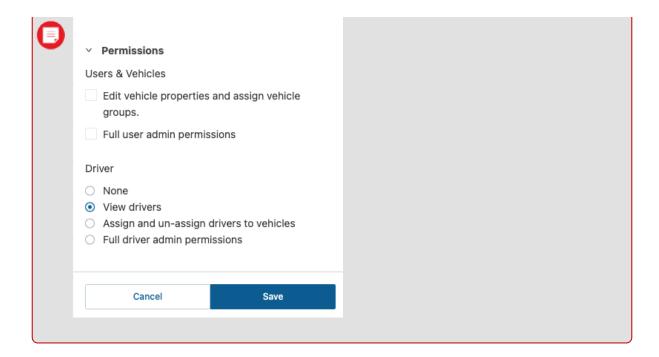

• Vehicle Groups (Use the drop-down to select)

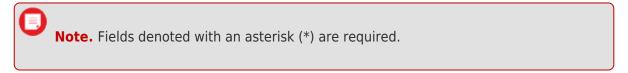

#### 3. Click Create.

If successful, a pop-up window appears confirming the user has been created.

#### Adding a User to a Vehicle Group

For existing users, you can add the user to a vehicle group. Adding the user to a vehicle group allows the user to see the vehicle group on the Map page.

How to add a user to a vehicle group:

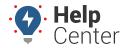

Link: https://help.gpsinsight.com/docs/about-the-admin-page/ Last Updated: February 7th, 2023

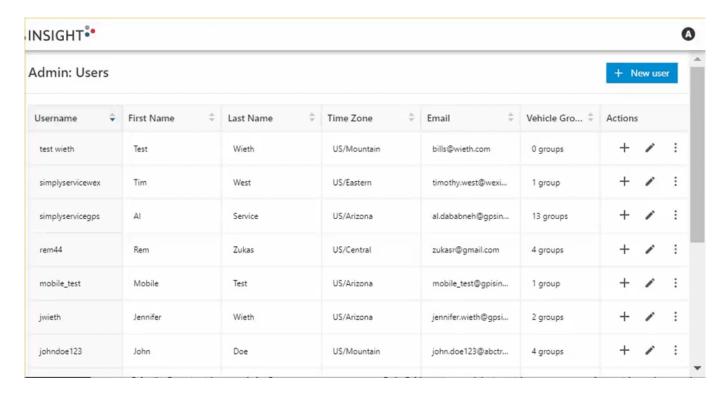

1. From the Users page, click the add icon (+) under the Actions column.

The "Add to a vehicle group" option appears.

- 2. Click Add to a vehicle group.
- 3. Select the vehicle group you would like to add to the user using the drop-down list or the search feature.

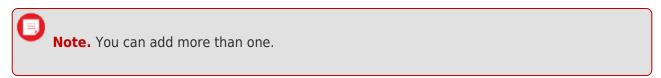

4. Click Save.

If successful, a pop-up window appears confirming the vehicle group has been added to the user.

### **Editing a User**

For existing users, you can edit the user.

How to edit a user:

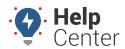

Link: https://help.gpsinsight.com/docs/about-the-admin-page/ Last Updated: February 7th, 2023

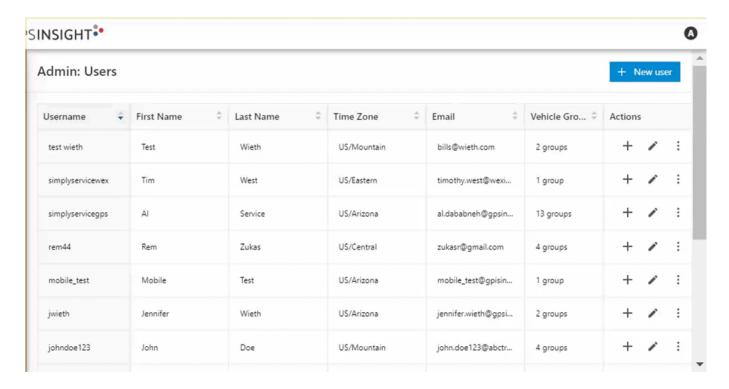

1. From the Users page, click on the Edit icon ( ) under the Actions column corresponding to the user you would like to edit.

The User Card appears.

2. Make your edits and then click **Save**.

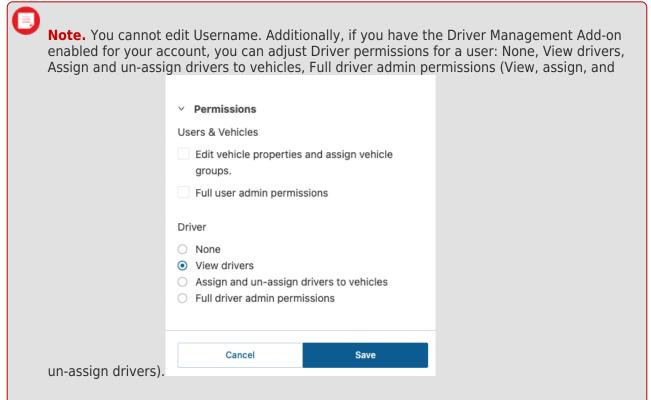

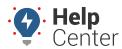

Link: https://help.gpsinsight.com/docs/about-the-admin-page/ Last Updated: February 7th, 2023

If successful, a pop-up window appears confirming the edits have been saved.

#### **Deleting a User and Other Actions**

For existing users, you can reset a user's password, resend a welcome email, and delete a user using the three dots icon (\*) provided in the Actions column.

#### ► How to reset a user's password:

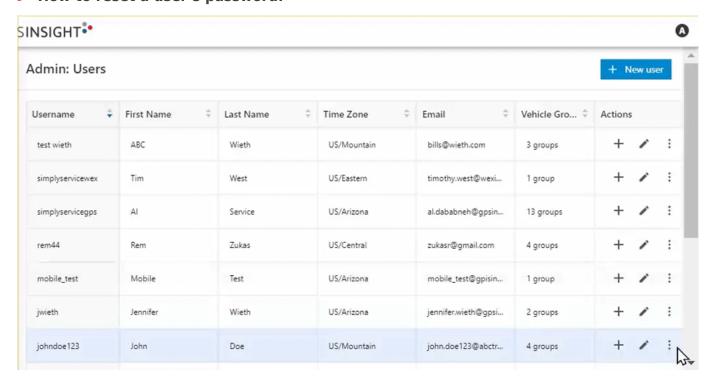

- 1. From the Users page, click on the Three Dot icon (\*) under the Actions column.
- 2. Click Reset password.

A pop-up appears asking you to confirm you would like to reset the user's password.

3. Click **Yes, Send Reset Password Email** to reset the user's password or **No, Cancel** to exit without resetting the password.

If you selected to reset the password, a pop-up will appear confirming the email to reset the password was sent successfully.

#### How to resend a welcome email:

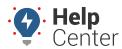

Link: https://help.gpsinsight.com/docs/about-the-admin-page/ Last Updated: February 7th, 2023

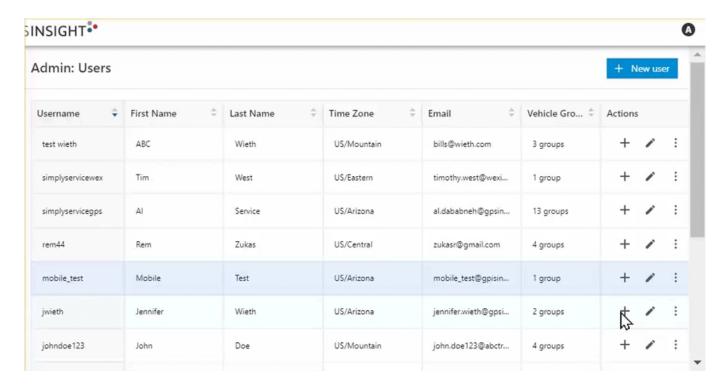

- 1. From the Users page, click on the Three Dot icon ( ) under the Actions column.
- 2. Click Send welcome email.

A pop-up appears asking you to confirm you would like to send a welcome email to the user.

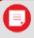

Note. A temporary password will also be sent to the user.

3. Click **Yes, Send Welcome Email** to resend the welcome email or **No, Cancel** to exit without sending the email.

If you selected to resend the welcome email, a pop-up will appear confirming the email was sent successfully.

#### How to delete a user:

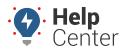

Link: https://help.gpsinsight.com/docs/about-the-admin-page/ Last Updated: February 7th, 2023

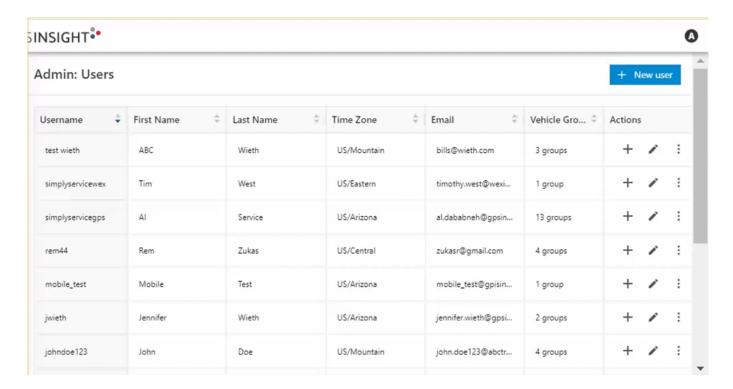

- 1. From the Users page, click on the Three Dot icon ( \*) under the Actions column.
- 2. Click Delete user.

A pop-up appears asking you to confirm you would like to delete the user.

3. Click Yes, Delete to delete the user or No, Cancel to exit without deleting the user.

If you selected to delete the user, a pop-up will appear confirming the user was deleted successfully.

### **Managing Vehicle Groups**

The Vehicle Groups page allows you to add a new vehicle group, manage existing vehicle groups, and shows a list of existing vehicle groups providing the following information in sortable (ascending/descending) columns:

- Group
- Number of Vehicles

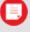

**Note.** The ALL VEHICLES vehicle group is listed by default in the existing vehicle groups. The ALL VEHICLES vehicle group cannot be edited or deleted.

### **Adding a New Vehicle Group**

From this page, you can add a new vehicle group.

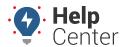

Link: https://help.gpsinsight.com/docs/about-the-admin-page/ Last Updated: February 7th, 2023

#### How to add a new vehicle group:

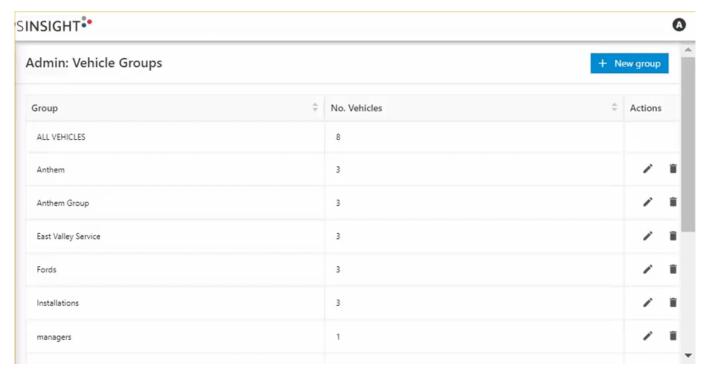

1. From the Vehicle Groups page, click + **New group**.

The New Vehicle Group card appears.

- 2. Enter the following information:
  - Group Name\*
  - Select Vehicles (Use the search field or locate the vehicle(s) in the list and check the corresponding checkbox).

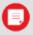

Note. Fields denoted with an asterisk (\*) are required.

3. Click Save.

If successful, a pop-up window appears confirming the vehicle group has been created.

### **Editing a Vehicle Group**

You can edit vehicle groups individually from the Vehicle Groups page.

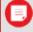

Note. The ALL VEHICLES vehicle group cannot be edited.

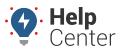

Link: https://help.gpsinsight.com/docs/about-the-admin-page/ Last Updated: February 7th, 2023

#### ► To edit a vehicle group:

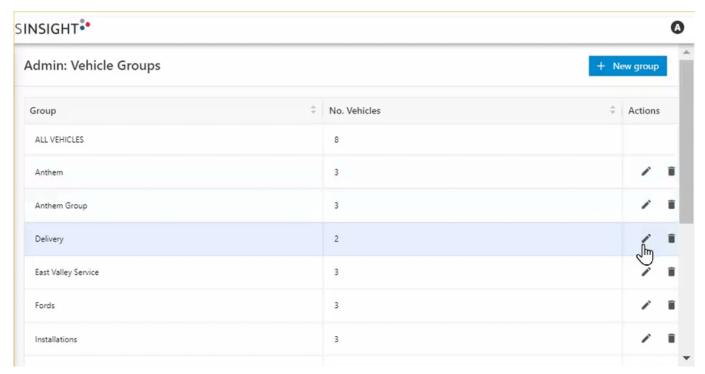

- 1. From the Vehicle Groups page, under the "Actions" column, click on the Edit icon ( ). The Vehicle Group Card appears.
- 2. Make your edits to the Group Name and/or selected vehicles.
- 3. Click Save.

If successful, a pop-up window appears confirming edits to the vehicle group have been saved.

### **Deleting a Vehicle Group**

You can delete vehicle groups individually from the Vehicle Groups page.

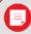

**Note.** The ALL VEHICLES vehicle group cannot be deleted.

#### ▶ To delete a vehicle group:

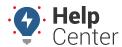

Link: https://help.gpsinsight.com/docs/about-the-admin-page/ Last Updated: February 7th, 2023

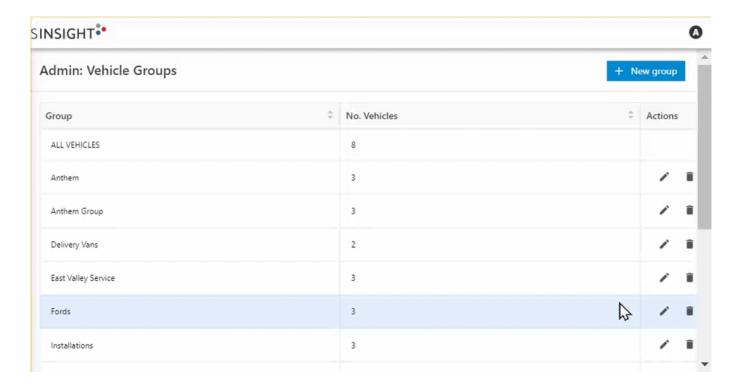

- 1. From the Vehicle Groups page, under the "Actions" column, click on the Delete icon ( ). The Delete Vehicle Group pop-up appears asking you to confirm you would like to delete the selected vehicle group.
- 2. Click **Yes, Delete** to delete the vehicle group or **No, Cancel** to exit without making any changes.

  If successful, a pop-up window appears confirming the vehicle group has been deleted.

### **Managing Landmark Groups**

The Landmark Groups page allows you to add a landmark group, manage existing landmark groups, and shows a list of your account's existing landmark groups providing the following information in sortable (ascending/descending) columns:

- Group
- Number of Landmarks

### **Adding a Landmark Group**

From this page, you can add a new landmark group.

► How to add a new landmark group:

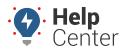

Link: https://help.gpsinsight.com/docs/about-the-admin-page/ Last Updated: February 7th, 2023

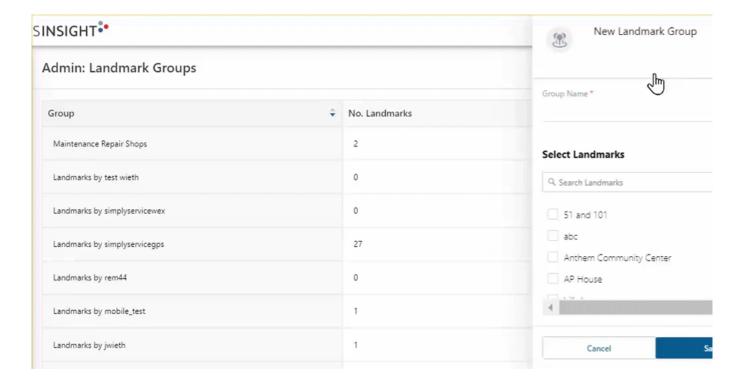

1. From the Landmark Groups page, click + **New group**.

The New Landmark Group card appears.

- 2. Enter the following information:
  - Group Name\*
  - Select Landmarks (Use the search field or locate the vehicle(s) in the list and check the corresponding checkbox).

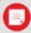

Note. Fields denoted with an asterisk (\*) are required.

3. Click Save.

If successful, a pop-up window appears confirming the landmark group has been created.

#### To edit a landmark group:

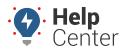

Link: https://help.gpsinsight.com/docs/about-the-admin-page/ Last Updated: February 7th, 2023

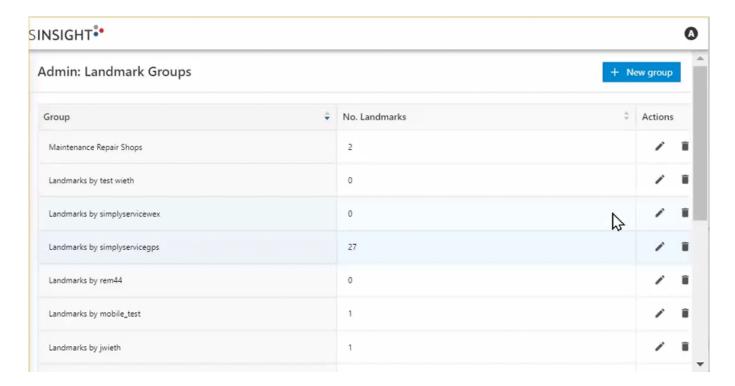

- 1. From the Landmark Groups page, under the "Actions" column, click on the Edit icon ( ). The Landmark Group Card appears.
- 2. Make your edits to the Group Name and/or selected landmarks.
- 3. Click Save.

If successful, a pop-up window appears confirming edits to the landmark group have been saved.

### **Deleting a Landmark Group**

You can delete vehicle groups individually from the Landmark Groups page.

► To delete a landmark group:

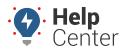

Link: https://help.gpsinsight.com/docs/about-the-admin-page/ Last Updated: February 7th, 2023

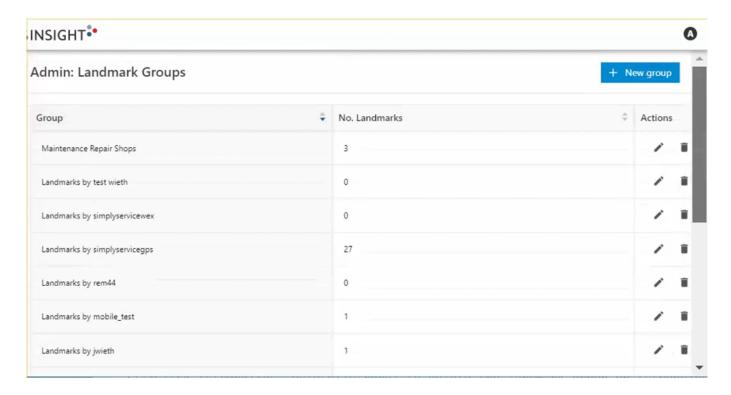

- 1. From the Vehicle Groups page, under the "Actions" column, click on the Delete icon ( ). The Delete Landmark Group pop-up appears asking you to confirm you would like to delete the selected landmark group.
- 2. Click **Yes, Delete** to delete the landmark group or **No, Cancel** to exit without making any changes.

  If successful, a pop-up window appears confirming the landmark group has been deleted.